# *Uploading a Document into your NEworks Account*

# *Step 1:*

From your Dashboard, select the **"My Resources"** tab and select **"My Background"**

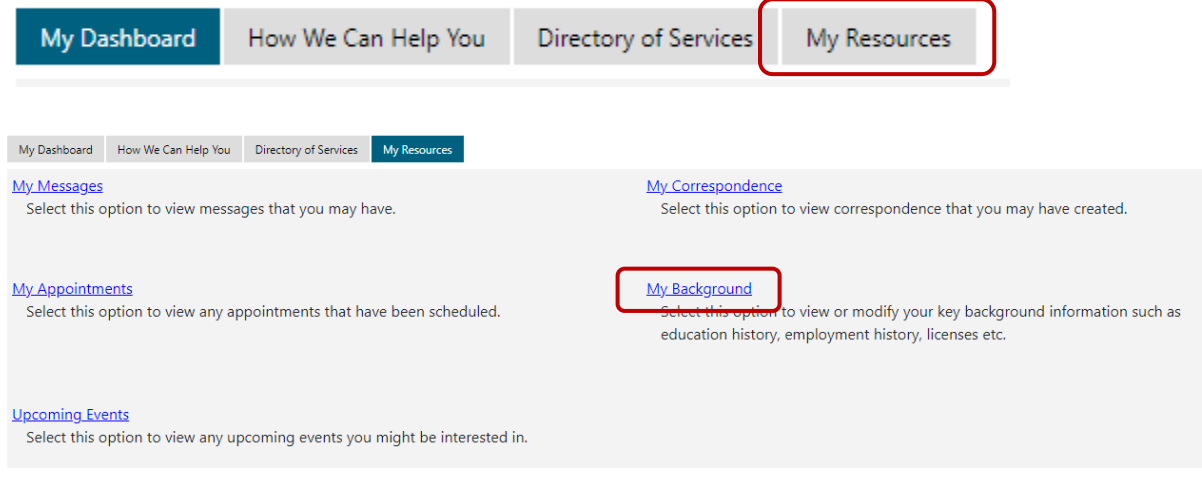

*- OR -*

Go to the **Menu** Menu icon located at the top left corner of your screen, select "My Individual **Workspace"**, then **"My Resources"**, then **"My Background"**

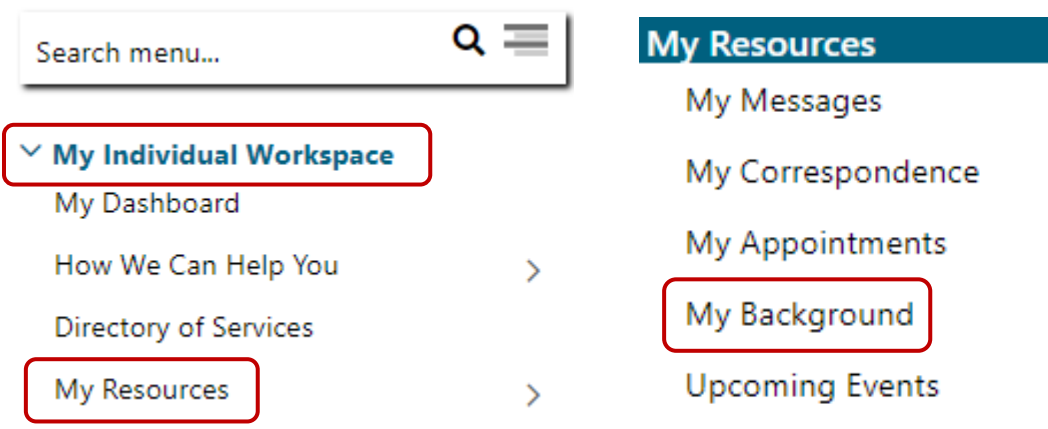

## *Step 2:*

**E My Individual Profiles E** My Individual Plans Personal Profile General Information **Background Activities Paths** Memo Documents v Profile Film Self Assessment Profile **Fi** Communications Profile **General Information Background** Activities Paths Memo Documents

#### Towards the top of the screen in the link menu, select **"Documents"**

### *Step 3:*

Scroll to the bottom of the document records and click on **"Upload a Document"**

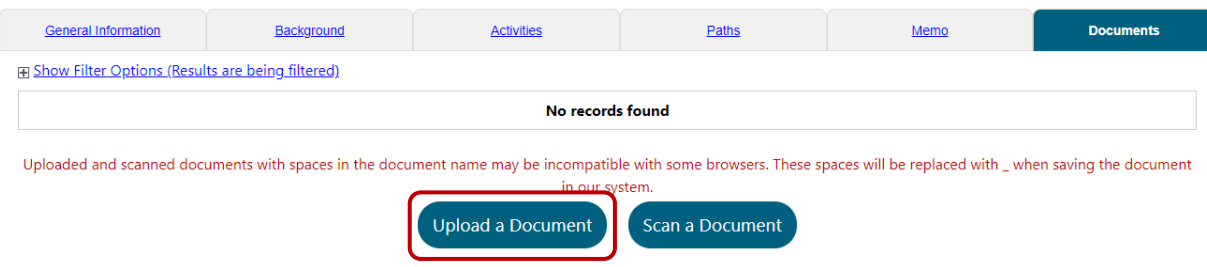

### *Step 4:*

You may select in the "**Document Description"** drop-down field the description that matches the document type you are uploading or you may choose to leave it as "None Selected." However, you are **required** to fill in the **"Document Tags,"** which is a brief description or keywords describing the document you are uploading. For example, "2019 Income Tax" or "Electric and Water Bill(s)." Once that entry has been completed you must next click **"Select File"** to select the document to upload from your computer hard drive or USB portable drive. Finally, Click **"Save"** at the bottom of the screen when you are finished.

\* Indicates required fields.

#### **Document Information**

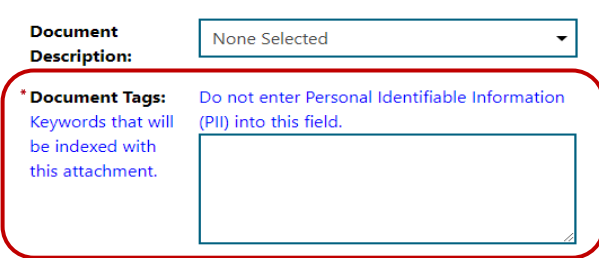

### **Attach Document**

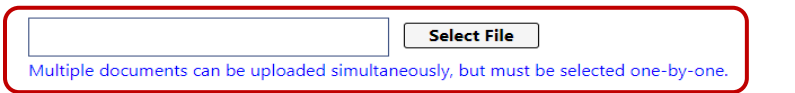

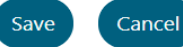